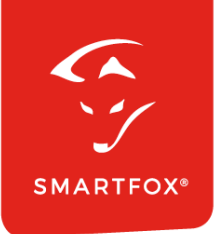

# **SMARTFOX &** Fronius Tauro Wechselricher

Anleitung

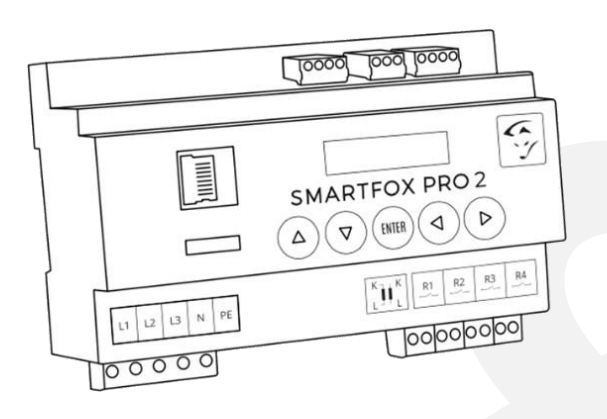

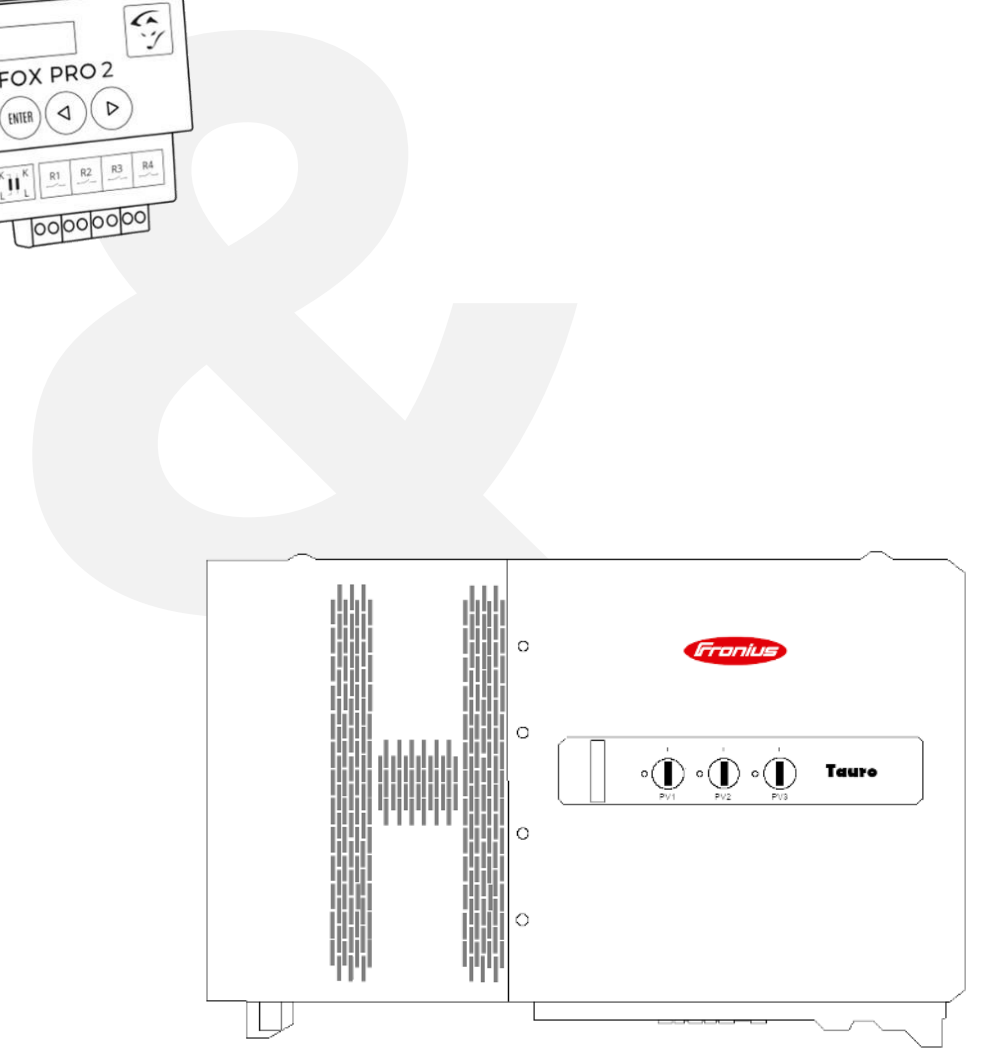

**V1.0-05.2024**

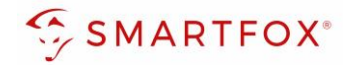

## Inhaltsverzeichnis

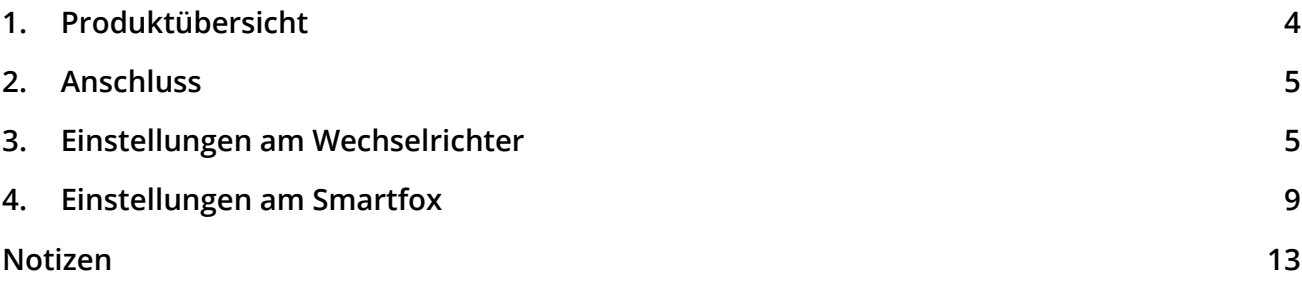

**2** 

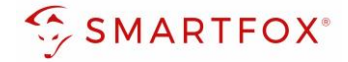

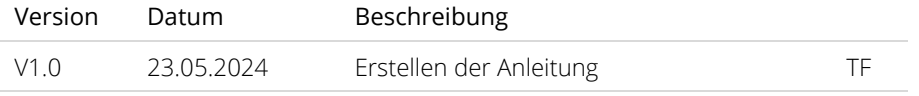

Wir haben den Inhalt dieser Dokumentation auf Übereinstimmung mit der beschriebenen Hard- und Software geprüft. Dennoch können Abweichungen, verbleibende Fehler und Auslassungen nicht ausgeschlossen werden, sodass wir für dadurch eventuell entstandene Schäden keine Haftung übernehmen. Die Angaben in dieser Druckschrift werden jedoch regelmäßig überprüft und notwendige Korrekturen sind in den nachfolgenden Auflagen enthalten. Für Verbesserungsvorschläge sind wir dankbar.

Diese Originaldokumentation ist urheberrechtlich geschützt. Alle Rechte, insbesondere das Recht der Vervielfältigung und der Verbreitung sowie der Übersetzung, vorbehalten. Kein Teil dieser Anleitung darf in irgendeiner Form (durch Fotokopie, Mikrofilm oder ein anderes Verfahren) ohne schriftliche Genehmigung der DAfi GmbH reproduziert oder unter Verwendung elektronischer Systeme gespeichert, verarbeitet, vervielfältigt oder verbreitet werden. Zuwiderhandlungen können strafrechtliche Folgen nach sich ziehen.

#### Alle Rechte & technische Änderungen vorbehalten.

© DAfi GmbH, Shutterstock;

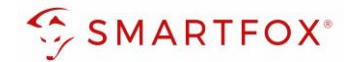

### <span id="page-3-0"></span>**1. Produktübersicht**

Nachfolgende Anleitung erklärt die Anbindung und Parametrierung von Fronius Taruo Eco Modellen mit dem SMARTFOX Pro System.

Im Webportal [\(my.smartfox.at\)](https://my.smartfox.at/) können folgend die Leistungs- und Energiedaten des Wechselrichters angezeigt werden.

#### Erforderliche Komponenten

• SMARTFOX Pro / Pro 2, inkl. Stromwandler 80A Pro: Softwarestand EM2 00.01.08.06 oder höher Pro 2: Softwarestand EM3 00.01.08.06 oder höher Pro: Art. Nr. 0791732486575 Pro 2: Art. Nr. 0767523866383

− ODER −

- SMARTFOX Pro / Pro 2, inkl. Stromwandler 100A Pro: Softwarestand EM2 00.01.08.06 oder höher Pro 2: Softwarestand EM3 00.01.08.06 oder höher Pro: Art. Nr. 0791732486698 Pro2: Art. Nr. 0767523866390
- Fronius Tauro ECO 50-3-D 100-3-P

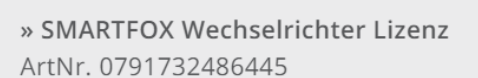

Hinweis! 1 Wechselrichter kann ohne Lizenz ausgelesen werden, für jeden weiteren WR ist eine Lizenz erforderlich, max. 5 Wechselrichter möglich (bei 5 WR wären somit 4 Lizenzen erforderlich).

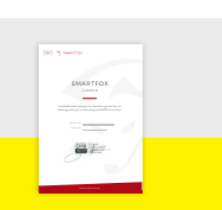

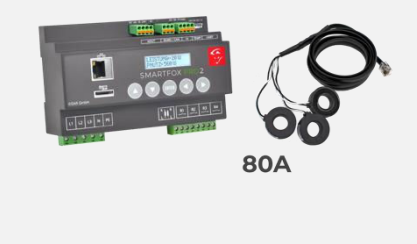

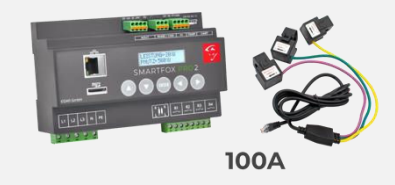

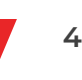

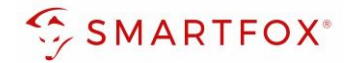

### <span id="page-4-0"></span>**2. Anschluss**

Der elektrische Anschluss des Inverters erfolgt laut Herstelleranleitung. Der Wechselrichter wird via LAN / WLAN in dasselbe Netzwerk wie der Energiemanager integriert.

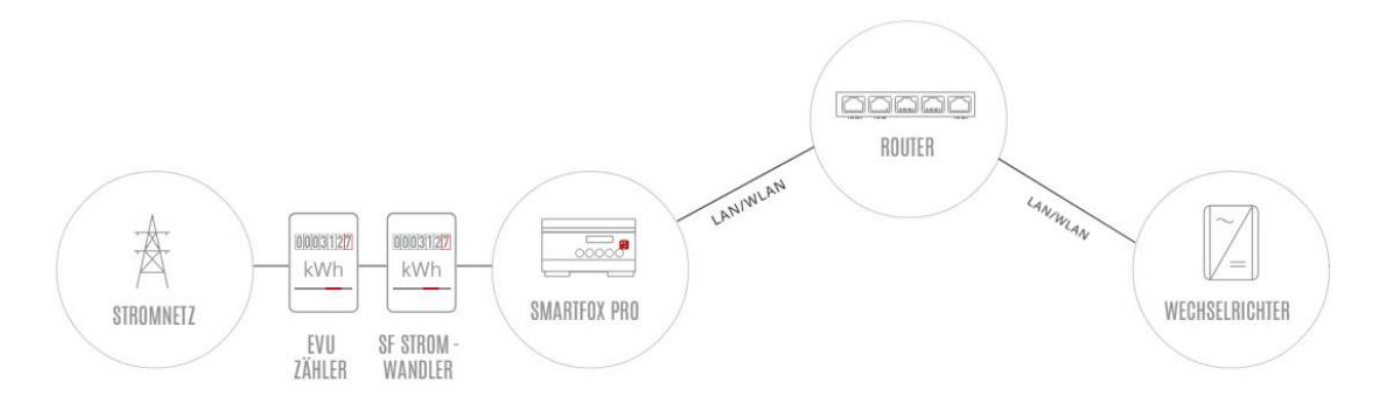

### <span id="page-4-1"></span>**3. Einstellungen am Wechselrichter**

- 1. Inbetriebnahme & Einrichtung des Wechselrichters erfolgt laut Herstelleranleitung
- 2. Wechselrichter über IP-Adresse oder Fronius Solar.start App aufrufen
- 3. Im Menü links  $\equiv$  die Einstellungen öffnen

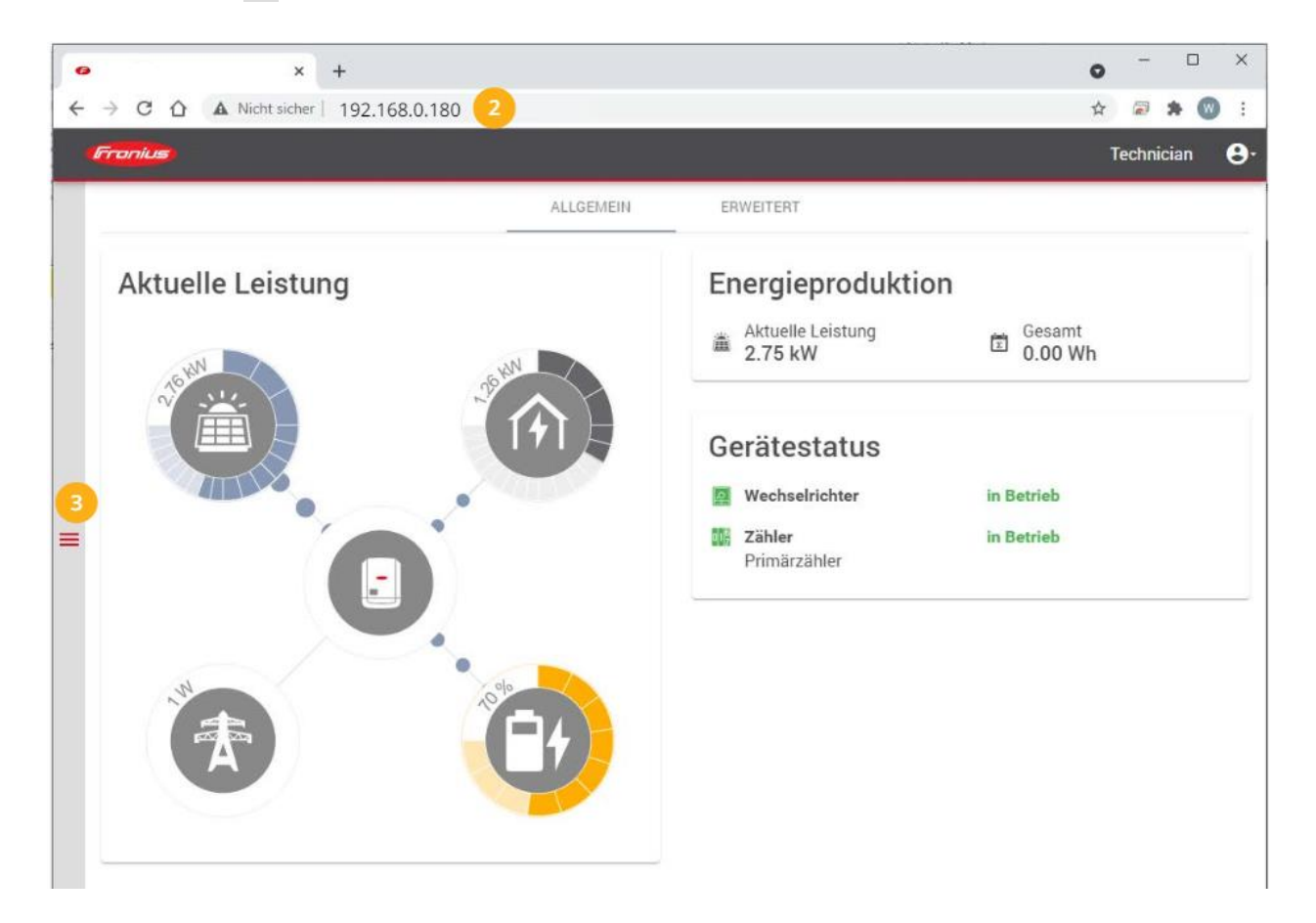

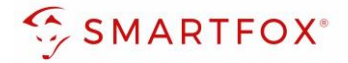

4. Untermenüpunkt "Kommunikation" öffnen.

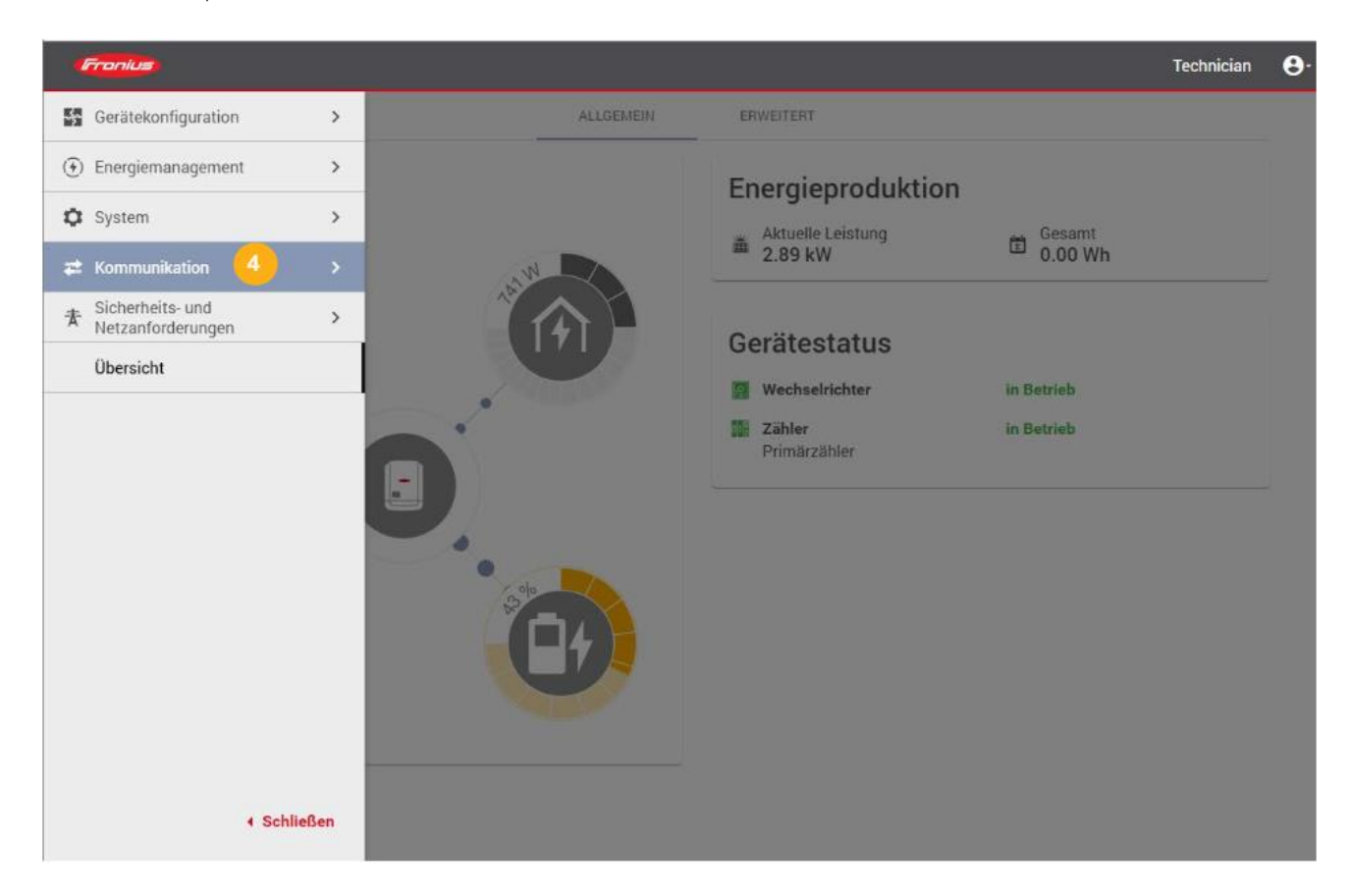

5. Untermenüpunkt "Netzwerk" öffnen.

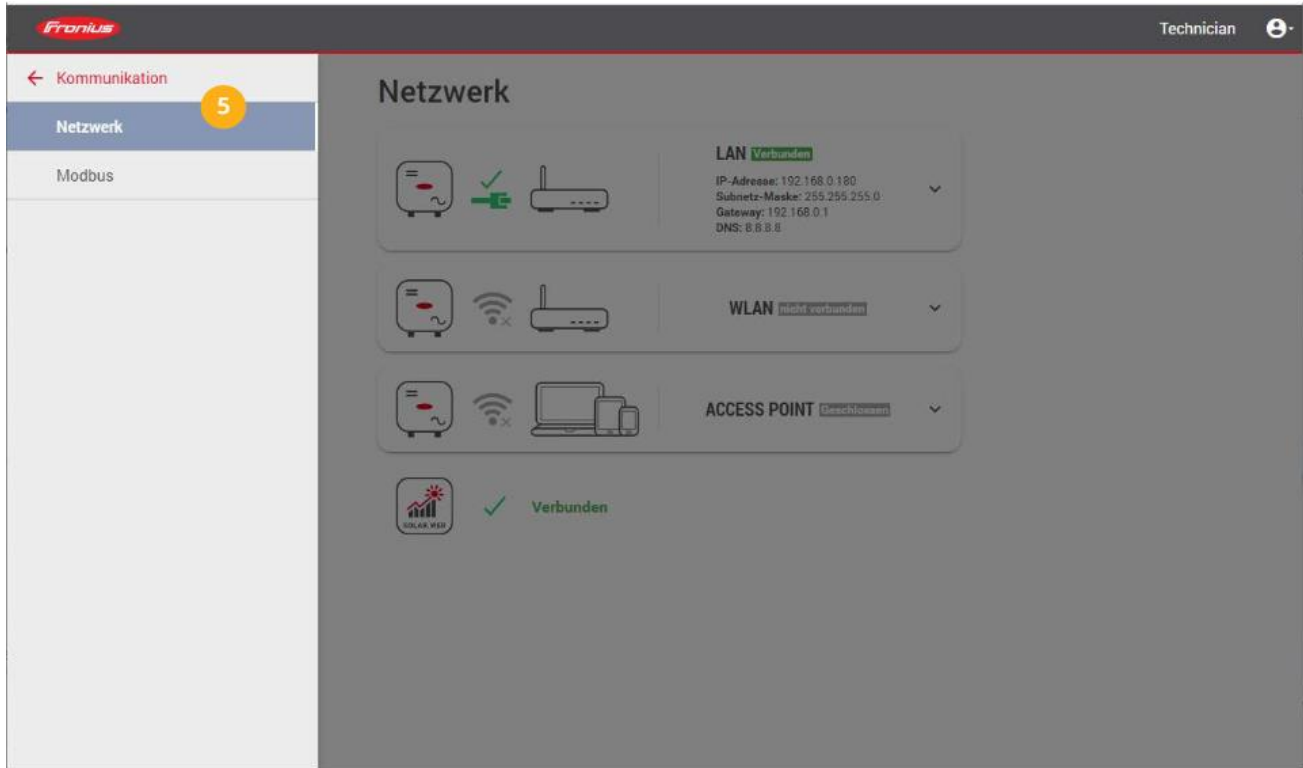

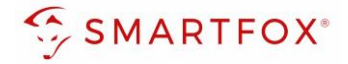

6. Verwendete LAN- oder WLAN Schnittstelle anwählen.

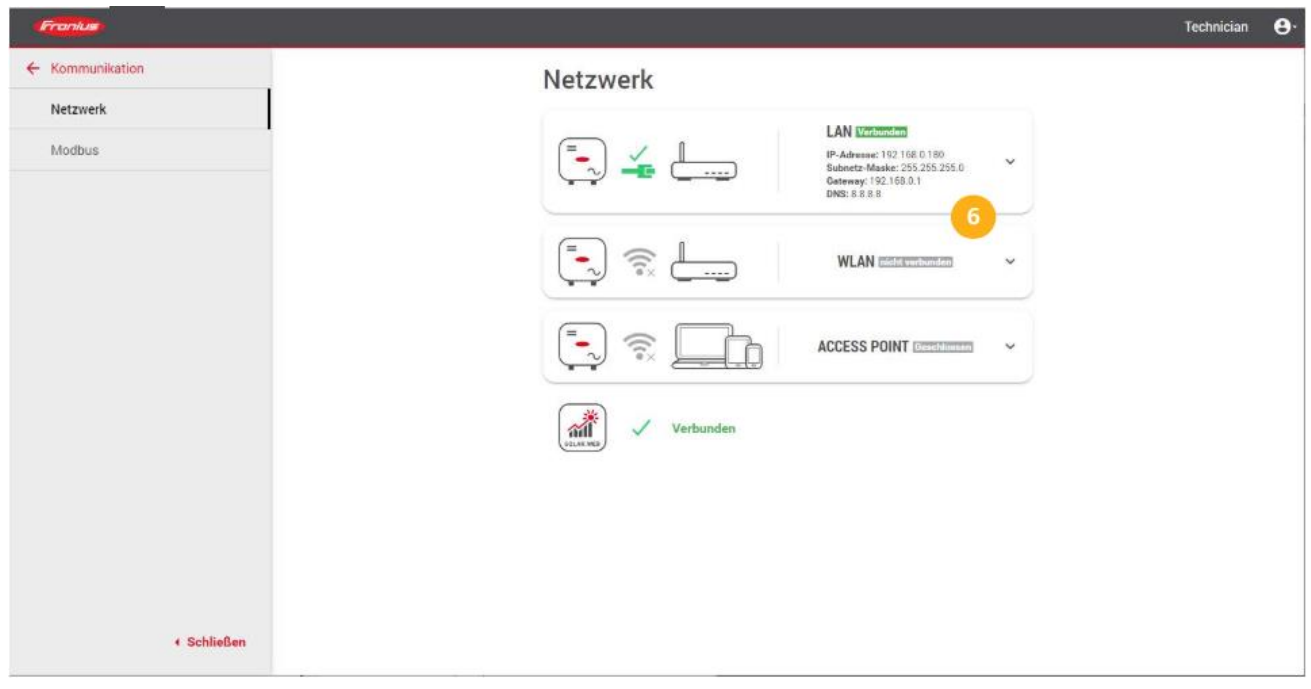

7. An der gewählten Schnittstelle eine im Netzwerk passende IP-Adresse vergeben.

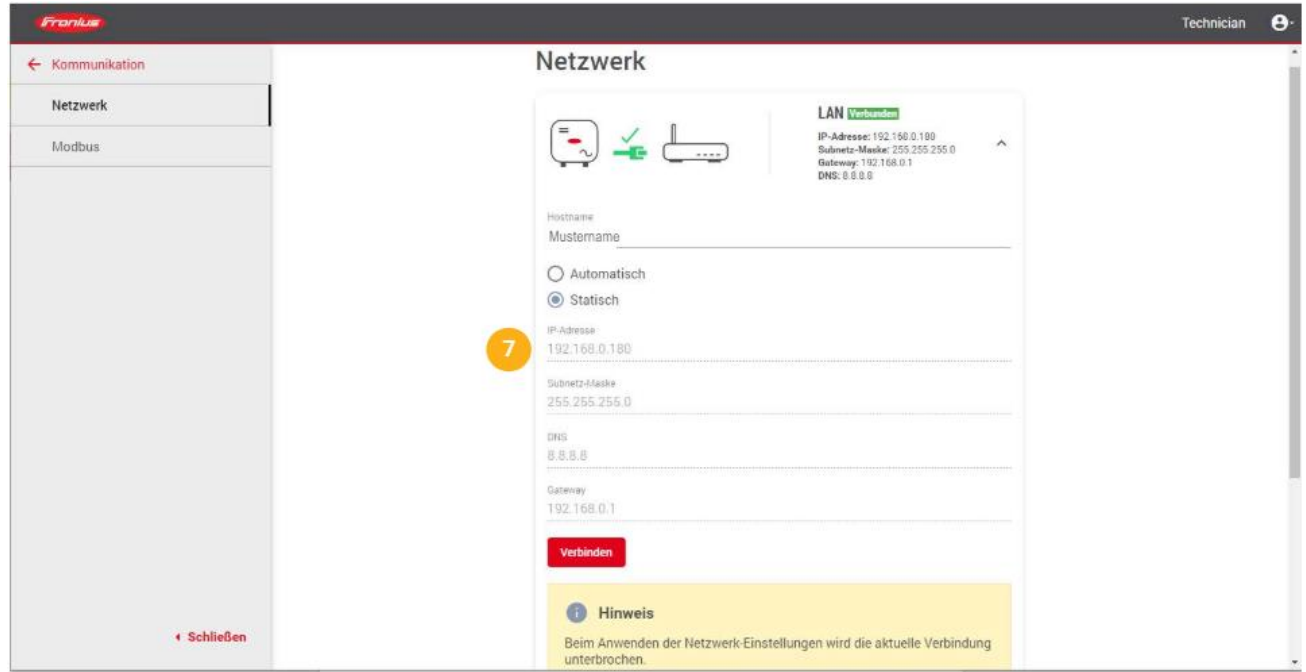

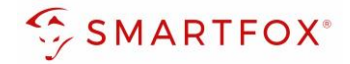

- 8. Untermenü "Modbus" wählen
- 9. "Slave als Modbus TCP" aktivieren
- 11. SunSpec Model Type "float" wählen
- 12. Die Zähleradresse auf "200" setzen

10. Modbus Port "502" setzen

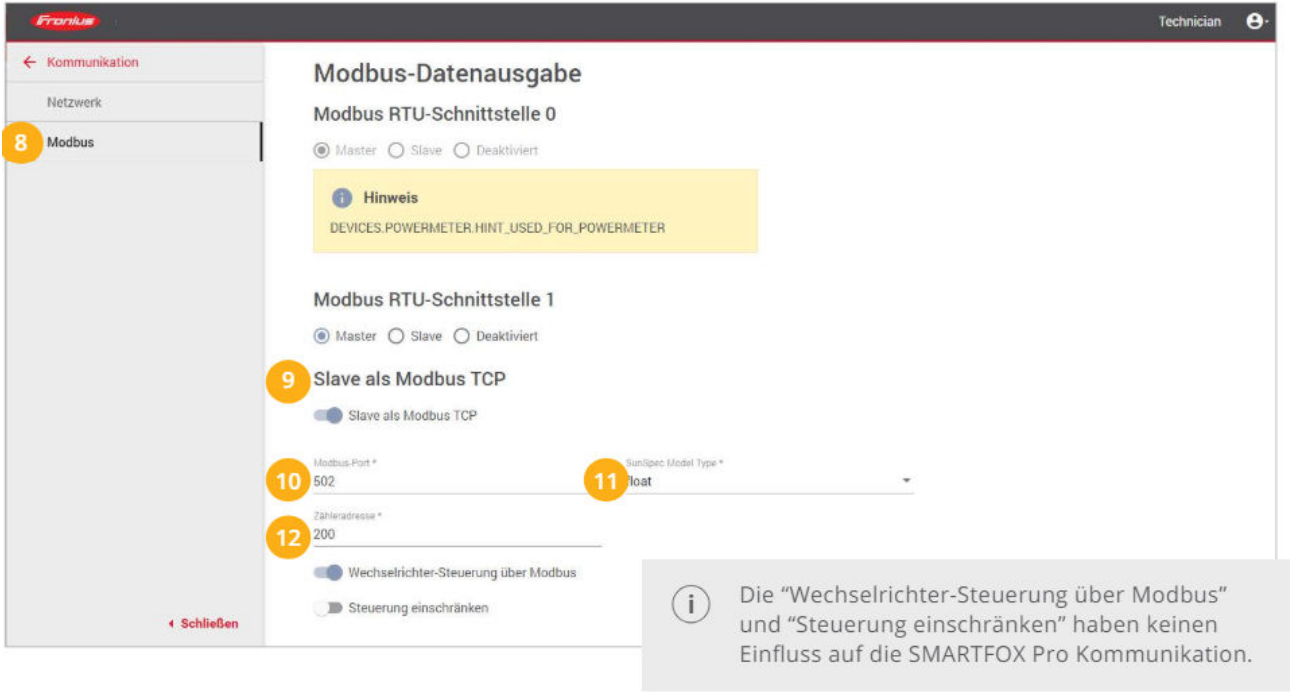

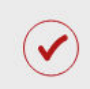

Der Wechselrichter ist zur Kommunikation mit dem SMARTFOX Pro vorbereitet.

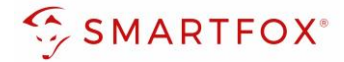

### <span id="page-8-0"></span>**4.Einstellungen am Smartfox**

13. Auf "Gerät bearbeiten" klicken.

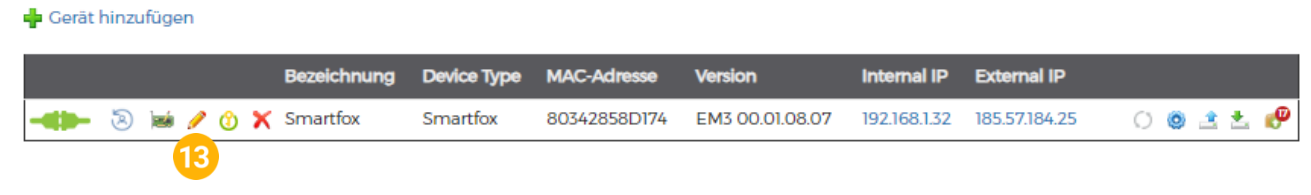

14. Häkchen "Eigenverbrauch Aktiviert" & "Gesamtverbrauch Aktiviert" setzen

15. Unter "Max PV Power" die Peakleistung der Anlage in Watt eintragen

Hinweis! Häkchen "Fronius Push Service Aktiviert" NICHT setzen.

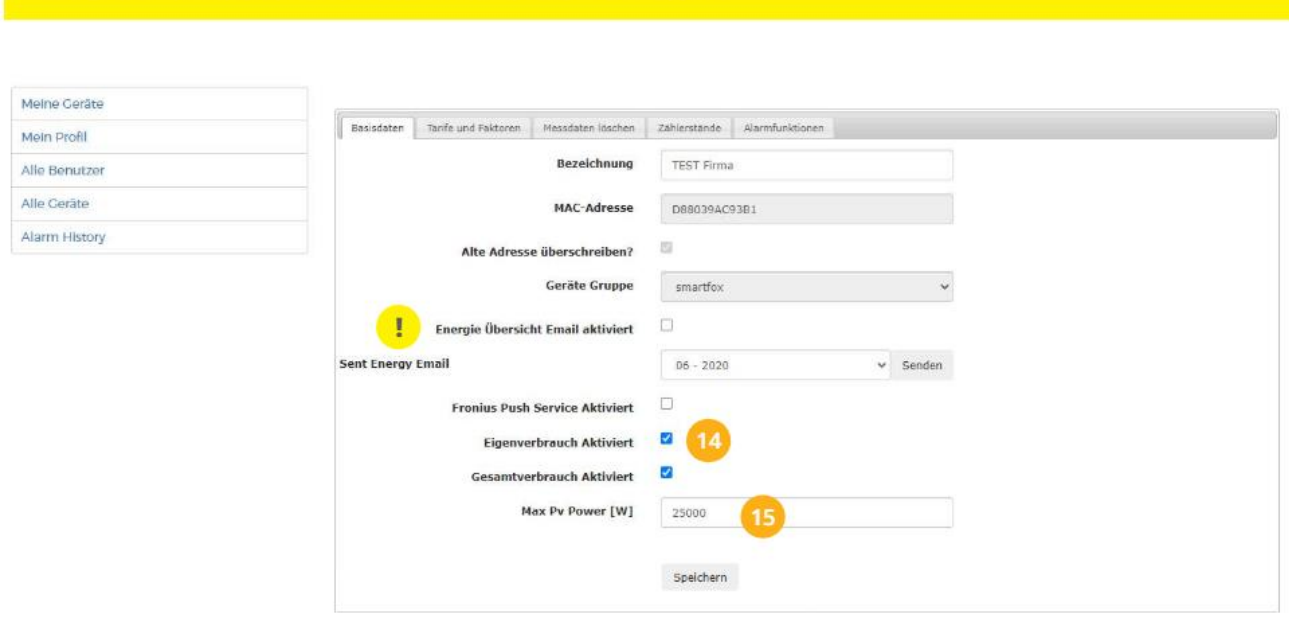

#### 16. Geräteparametrierung öffnen:

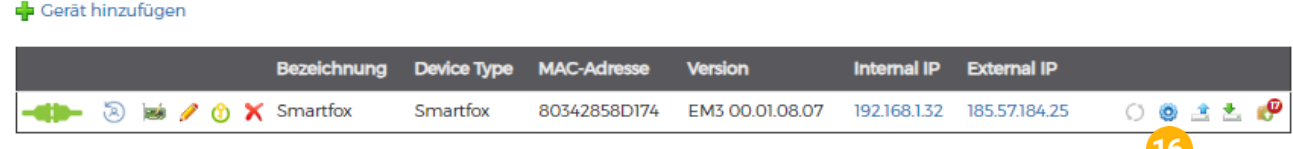

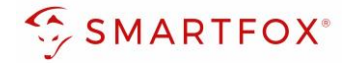

17. Sektion "Wechselrichter" wählen. 18. Freies Wechselrichterfeld anklicken

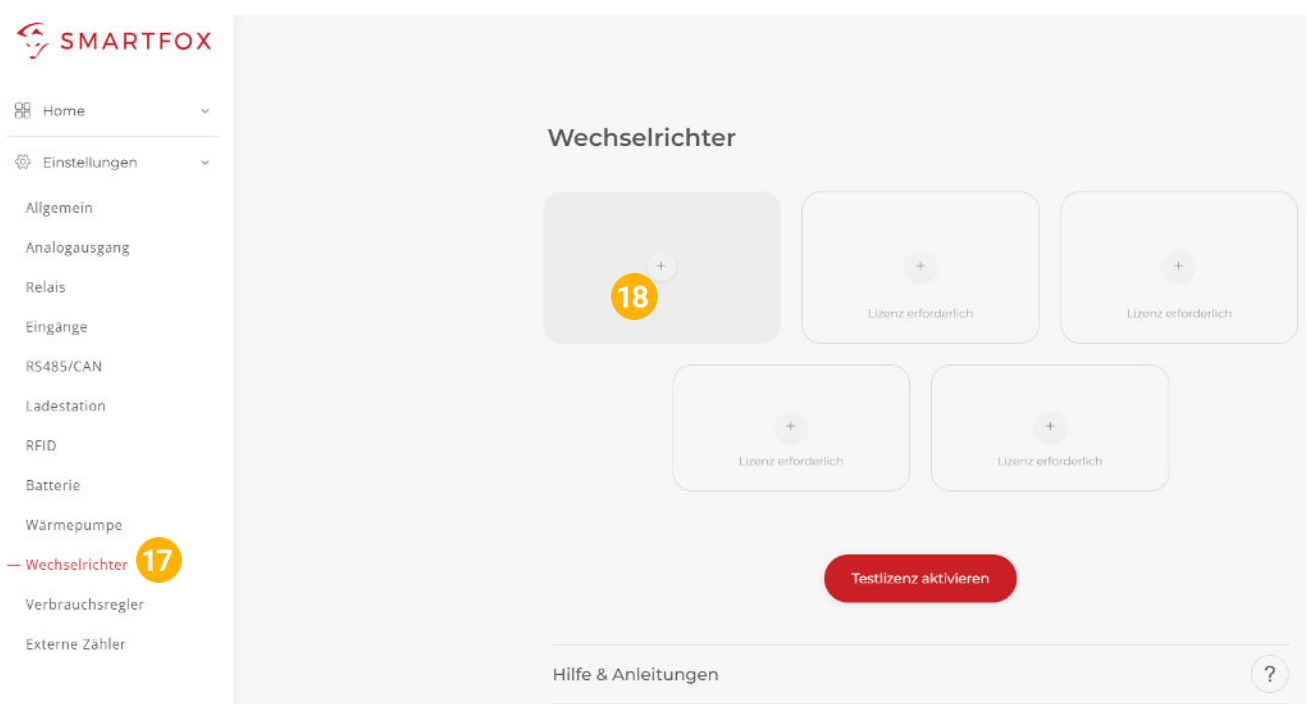

19. Modell "Fronius Tauro" auswählen.

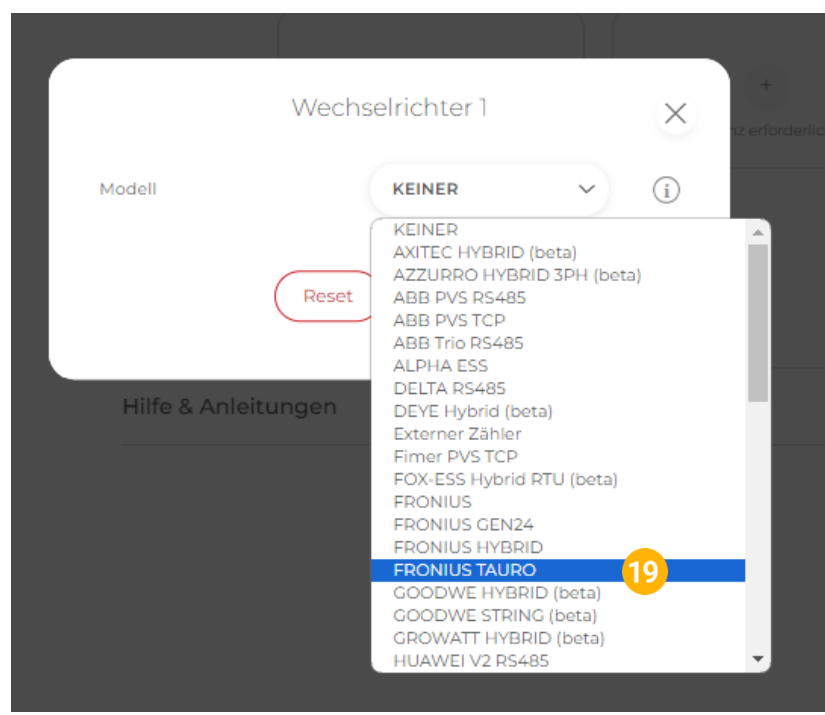

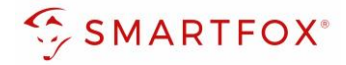

- 20. Bezeichnung eingeben (optional)
- 21. Die in Punkt 7 statisch vergebene IP-Adresse des Wechselrichters eintragen
- 22. Modbus Adresse "1" eintragen (bei Fronius Tauro nicht veränderbar).
- 23. IP-Scan auf aus belassen
- 24. Mit "Ok" bestätigen

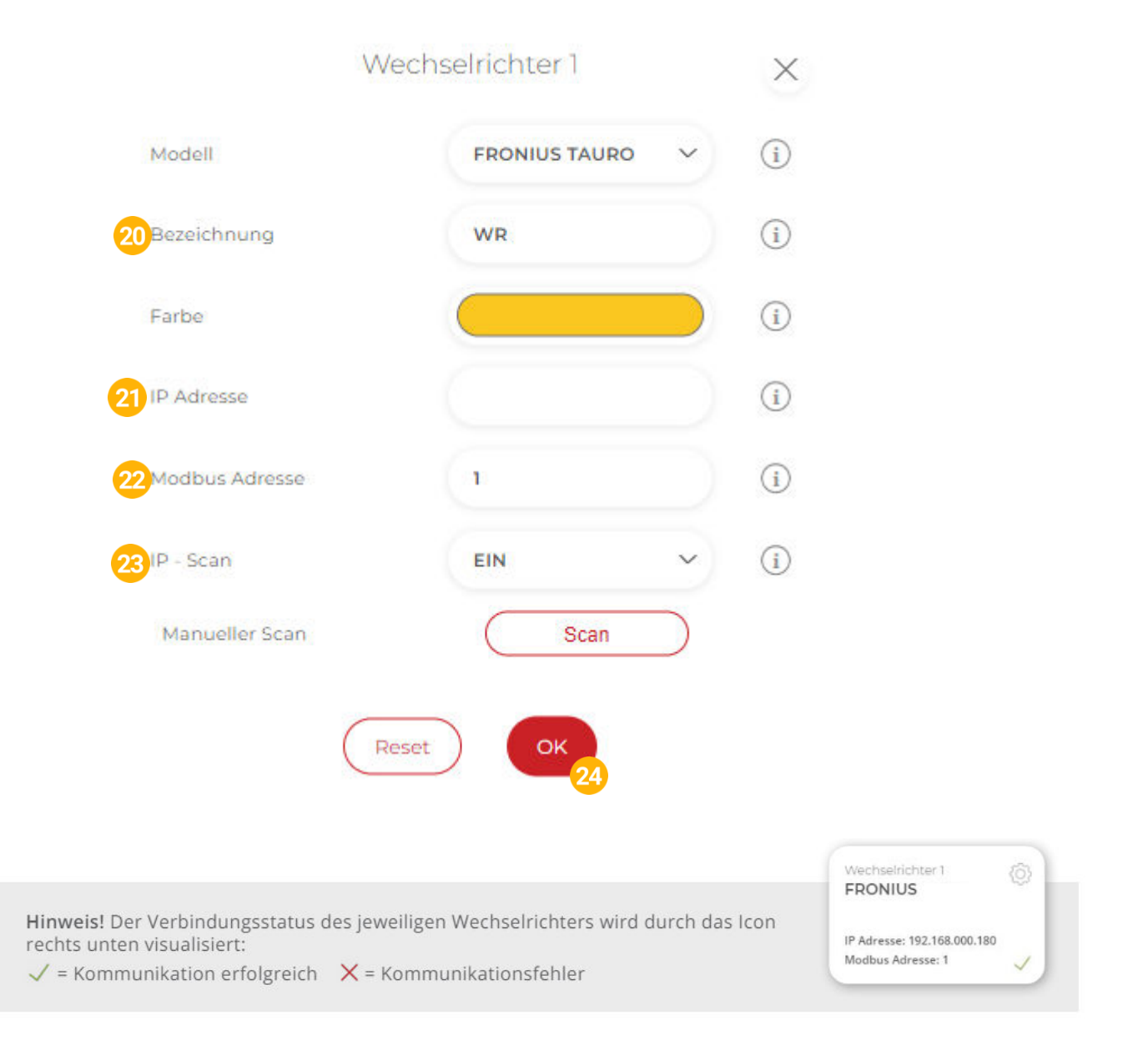

Hinweis! Die Anzeige der PV- und Batteriedaten kann bis zu 15min in Anspruch nehmen, ein Neustart des SMARTFOX Pro kann den Vorgang beschleunigen (Pfeiltaste hoch + runter gleichzeitig für 5s gedrückt halten).

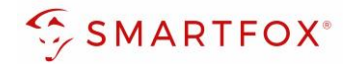

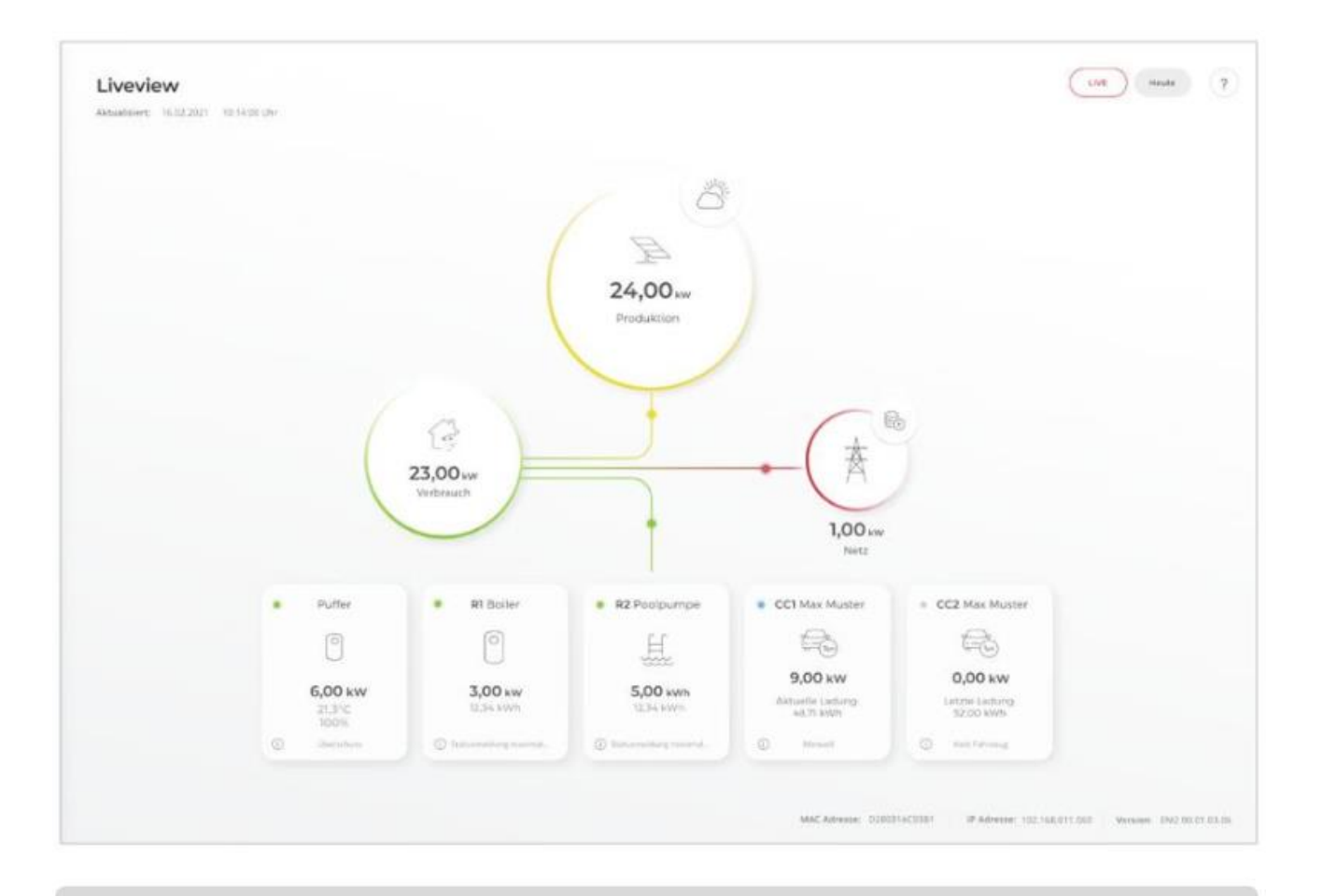

Das Gerät ist nun gekoppelt und wird in der Live-Übersicht / Live-View angezeigt.

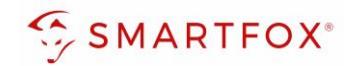

### <span id="page-12-0"></span>Notizen

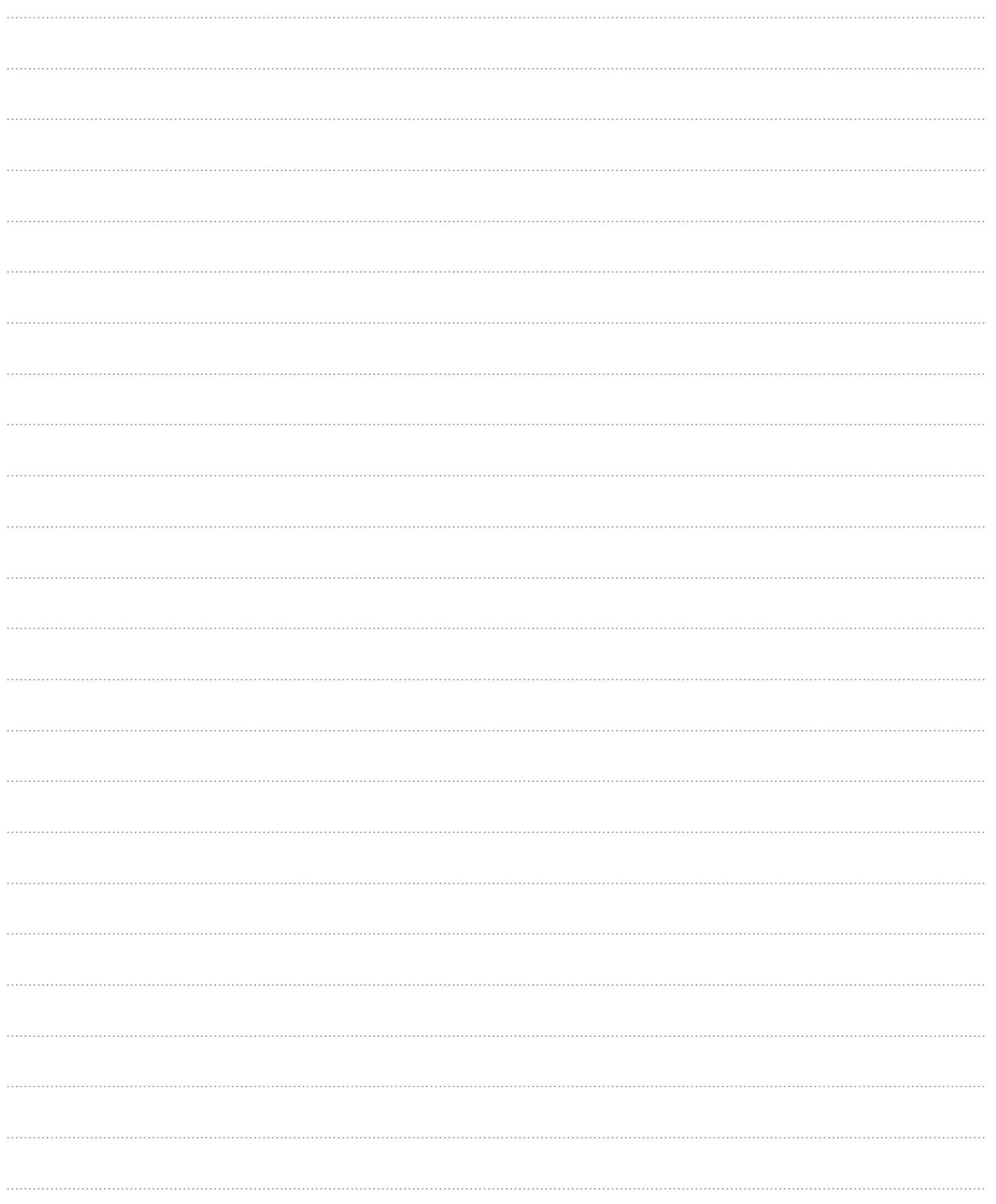

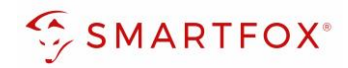

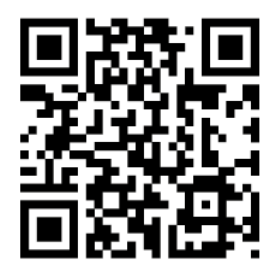

**[smartfox.at/downloads](https://www.smartfox.at/downloads)**

### **Österreich / Europa**

#### **Hauptsitz:**

DAfi GmbH | Niedernfritzerstraße 120 5531 Eben im Pongau | AUSTRIA

**Tel** +43 (0)720 302 555

**Mail** [support@smartfox.at](mailto:support@smartfox.at)

**Web** [www.smartfox.at](https://www.smartfox.at/)

### **Deutschland**

#### **Niederlassung DE:**

SMARTFOX GmbH | Wankelstraße 40 50996 Köln | GERMANY

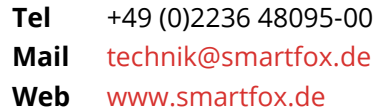

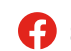

**1**SMARTFOX-Energiemanagementsystem

**in**SMARTFOX Energiemanagement

O Smartfox\_energiemanagement

**TOUL**SMARTFOX - Energiemanagement

**16**